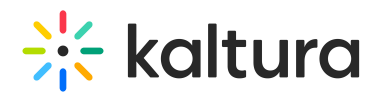

## Order captions and enrichment services for channels

28 This article is designated for all users.

With REACH services, your videos can have quality captioning and transcriptions featuring machine or professional human captions. To order services (captions, translations, audio description or chaptering) for a channel, you will need to create a role-based rule for the type of service you want.

Here's how you do it!

- 1. From the User menu  $\triangle$ , choose My Channels.
- 2. Click the channel thumbnail to select it. You may select more than one channel.
- 3. Choose **+Services ordering rules** from the Actions menu.

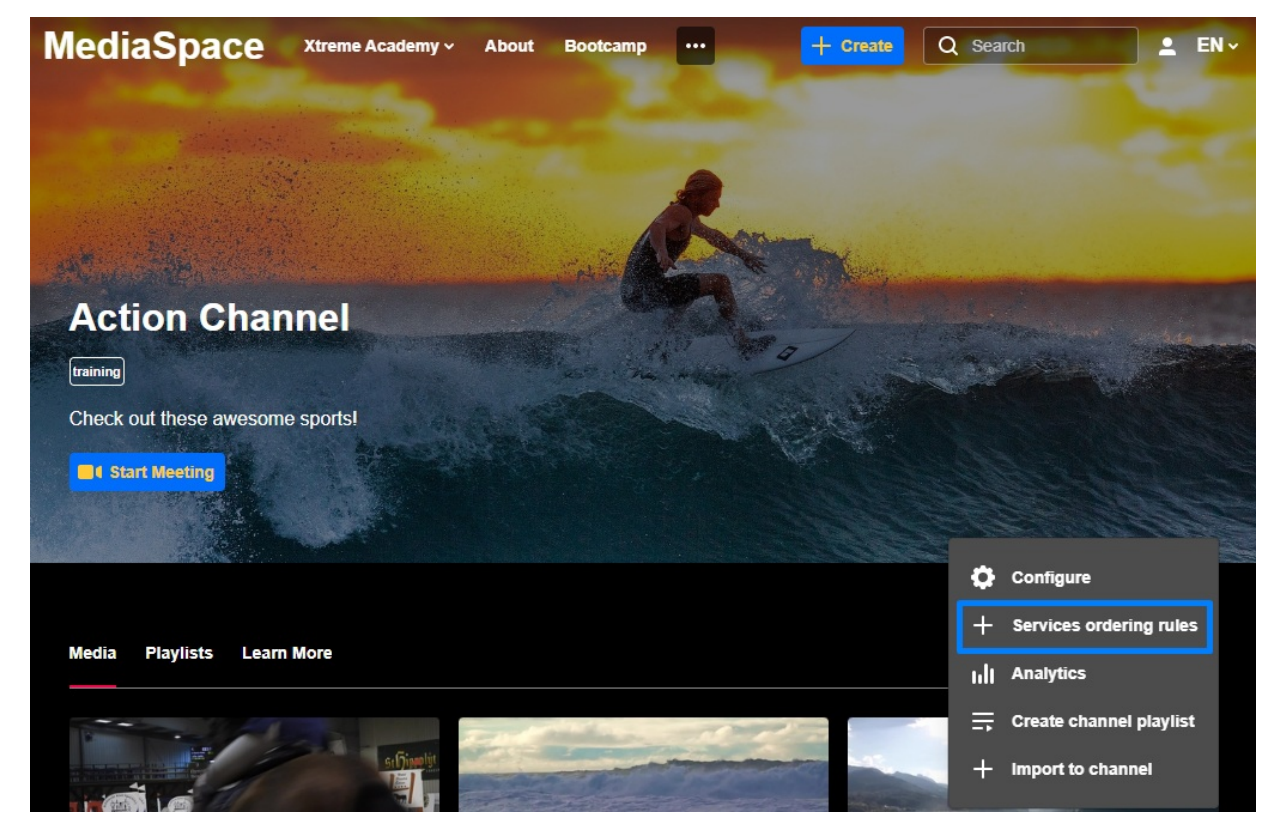

4. The **Captions and Enrichment Services** screen displays:

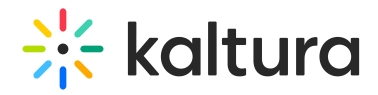

## **Captions and Enrichment Services**

**Back to Action Channel** 

**View Ordering Rules** No rules were found Create Rule for Ordering 1 **Order Captions** Apply to content published by the following role manager  $\checkmark$ Service: Source Media Language: Machine English  $\ddot{\phantom{0}}$  $\checkmark$ Feature:  $\checkmark$ Captions

5. Choose the role from the drop-down menu.

Apply to content published by the following role: manager  $\checkmark$ manager moderator (and higher) contributor (and higher) member (and higher)

anyone

- 6. Choose one of the following Service options:
	- If you choose **Machine**, select the **Source Media [Language](http://knowledge.kaltura.com/5d5b48b1ed121c870b6c0db7#source_language)** from the dropdown menu.
	- If you choose **Professional**, the screen expands:

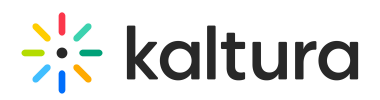

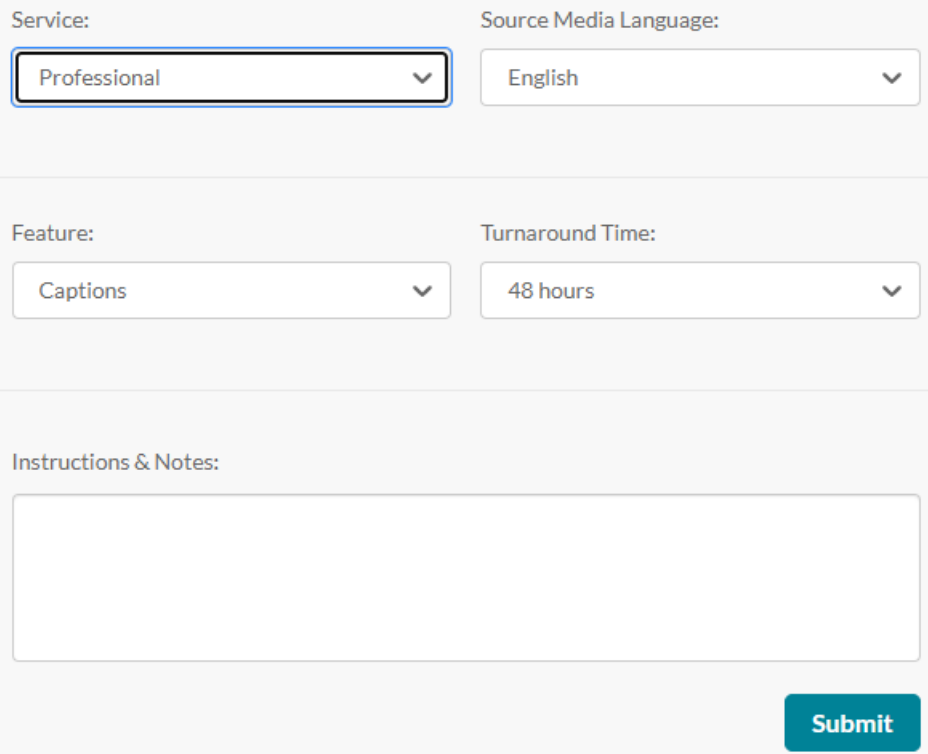

- Select the Source Media [Language](http://knowledge.kaltura.com/5d5b48b1ed121c870b6c0db7#source_language) from the drop-down menu.
- **Select the [Feature](http://knowledge.kaltura.com/5d5b48b1ed121c870b6c0db7#feature).**

▲ The service you select will be ordered for each media published to this channel in the future. Orders for this service will be applied to all content created by the role you selected for the channel.

## If you select **Translation:**

Select the Target [Translation](https://knowledge.kaltura.com/help/terminology-reach-v2#target_translation) Language. Select the [Turnaround](https://knowledge.kaltura.com/help/terminology-reach-v2#tat) time (TAT) from the drop-down menu (the TAT options are set by your administrator).

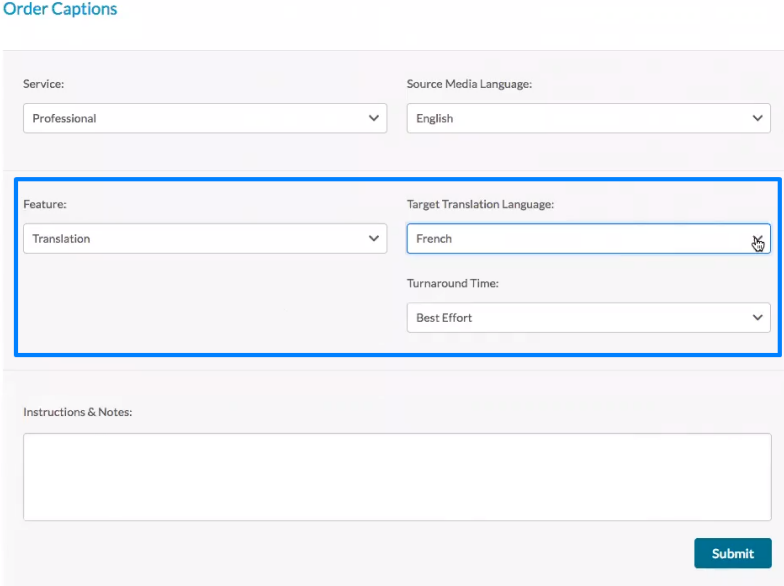

Copyright ©️ 2019 Kaltura Inc. All Rights Reserved. Designated trademarks and brands are the property of their respective owners. Use of this document constitutes acceptance of the Kaltura Terms of Use and Privacy Policy.

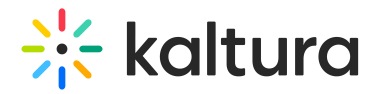

If you select **captions, audio description** or **chaptering**:

Select the [Turnaround](https://knowledge.kaltura.com/help/terminology-reach-v2#tat) time (TAT) from the drop-down menu (the TAT options are set by your administrator).

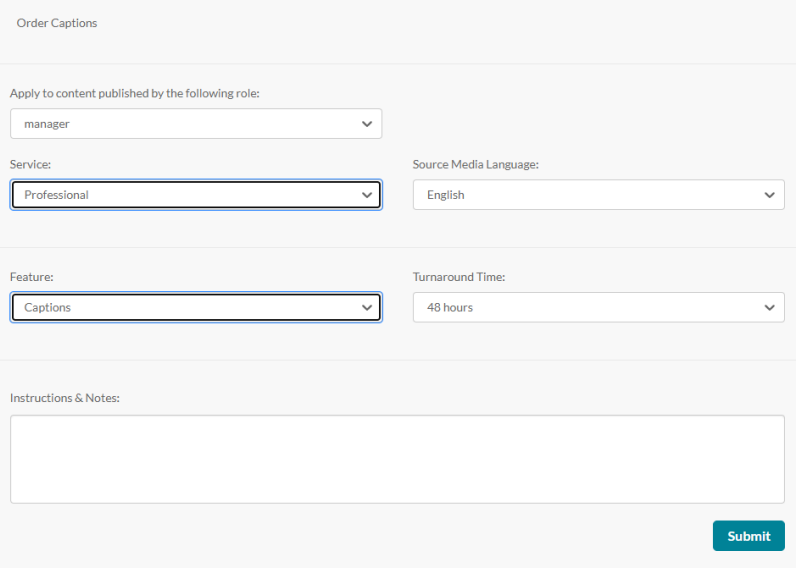

(Optional) Add Instructions & Notes.

7. Click **Submit**. A confirmation message displays that your order has been placed.

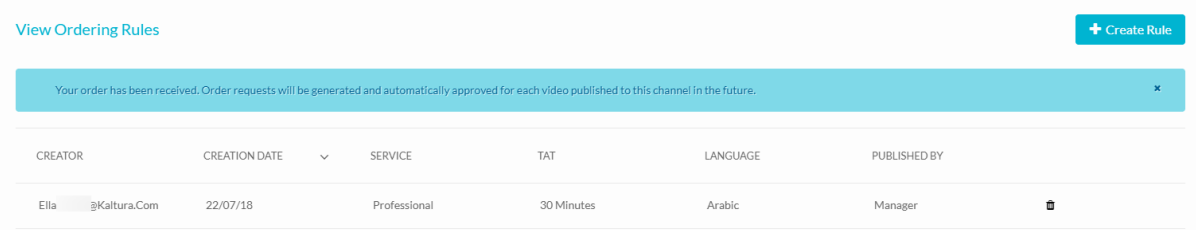

Order requests will be generated and automatically approved for each video published to this channel in the future. The requested order will be uploaded when completed.

To create another role-based rule for the same channel, click **+Create Rule** at the top right of the screen and repeat the process.

▲ Canceling Human/Professional captions is not possible if they have been requested already and are in the status Processing.

## **Learn more**

You can easily manage and monitor your caption requests and budget via the REACH dashboard. Read about it in our article [Moderating](https://knowledge.kaltura.com/help/moderating-services-requests-and-general-statistics-reach-v2) Services Requests and General Statistics - REACH v2

Copyright ©️ 2019 Kaltura Inc. All Rights Reserved. Designated trademarks and brands are the property of their respective owners. Use of this document constitutes acceptance of the Kaltura Terms of Use and Privacy Policy.

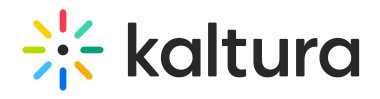

- REACH also features a handy transcript widget which you can read about in our article Kaltura REACH v2 - [Transcript](https://knowledge.kaltura.com/help/kaltura-reach-v2---transcript-widget) Widget.
- You can also edit the captions! See our article Editing [Captions](https://knowledge.kaltura.com/help/editing-captions-reach-v2) REACH v2 for more information.

[template("cat-subscribe")]